## **C3 AI Integrated Jupyter Notebook**

For scientists wanting to jump right into using C3 AI Suite through Python or R, the integrated Jupyter notebook is a great option. Once you get your C3 AI environment tenant/tag (and Vanity Url), you can easily access the integrated Jupyter Notebook by navigating to `<vanity\_url>/jupyter`.

When you access the Jupyter path, C3 AI will spin up a new container containing a Jupyter instance. The first time you do this, it will take a few minutes for this provisioning to be completed behind the scenes. Once completed, you'll arrive at a Jupyter directory!

Here is some additional guidance for setting up the Python Runtime Action: [DTI Guide to Python Action Runtimes in the C3 AI Suite](https://wiki.ncsa.illinois.edu/display/C3aiDTI/DTI+Guide%3A+Python+on+C3+AI+Suite).

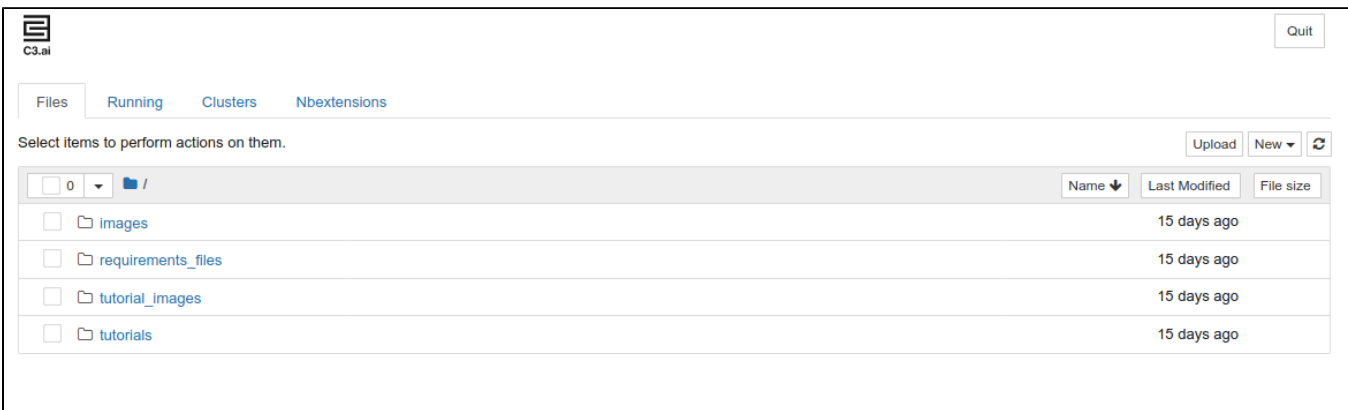

There are a couple of options to interact with the Jupyter notebooks:

- Create a new notebook: Select 'New' in the upper right and create a new notebook. For now you can only create a new Python3 notebook.
- Open an existing tutorial notebook: Navigate to the 'tutorials' directory in which many C3 AI Data Science-centric tutorials are available. Upload an existing notebook: Press the 'Upload' button and select either a notebook of your own or one mentioned on the DTI training pages. (Be
- aware that the `c3` object will already be available in this case so you will have to comment out cells which establish this object.)

## Creating new notebooks and review a tutorial

This notebook comes already connected to the package currently provisioned on your tenant/tag and so, for example, if you have the Covid-19 Data Lake provisioned you'll be able to do the following with no preparation:

Simply navigate to the `tutorials` directory and select the tutorial you want to use. These tutorial notebooks should work out of the box. **The C3.ai DTI highly recommends going through the `TutorialIntroJupyterNotebook.ipynb` notebook**. This notebook provides a great foundation for working with C3 AI Suite through Jupyter.

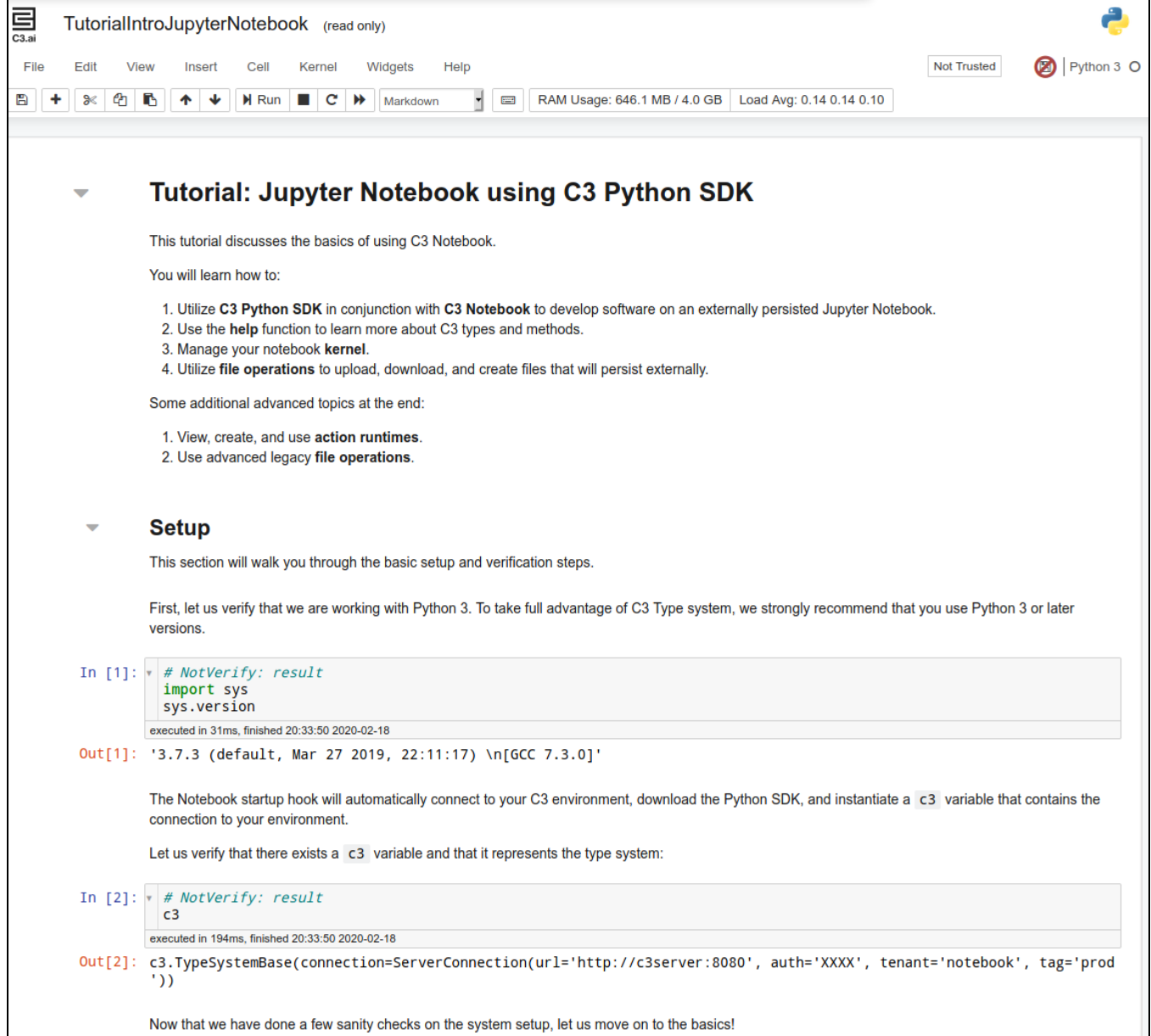

## Upload a new notebook

Finally, you can upload a new notebook from your local device by using the 'Upload' button.